### **EasyRun-Light 3.5**

### **Supervisore PC-DMIS e TutoRun**

# **1. Descrizione del programma**

\* Permette di eseguire programmi PC-DMIS o Tutor utilizzando interfaccia semplificata. \* Permette di eseguire le misure su pallet con PC-DMIS, anche per programmi che necessitano del modello CAD per la creazione del rapporto o per poter utilizzare "trova nominali"

Il programma è ideato per utenti non esperti. Offre un certo livello di protezione contro modifiche non desiderate. Basato su un semplice sistema di tabelle di programmi, e sviluppato su base multylingua (l'aggiunta di nuove lingue non necessità re-complilazione del codice). Possibilità di adeguare le icone per la tipologia del prodotto del cliente.

Supporta input da lettore codice a barre (lettore con emulazione tastiera)

# **2. Struttura del programma**

### **Interfaccia**

Le funzioni principali sono separati in 6 gruppi :

- Tabella dei programmi di Qualifica tastatori
- Tabella dei programmi di Allineamento attrezzatura
- Tabella dei programmi di Controllo particolari
- Interfaccia per esecuzioni su pallet
- Interfaccia per il programma statistico
- Compilazione tabelle e impostazioni (protetto da Password)

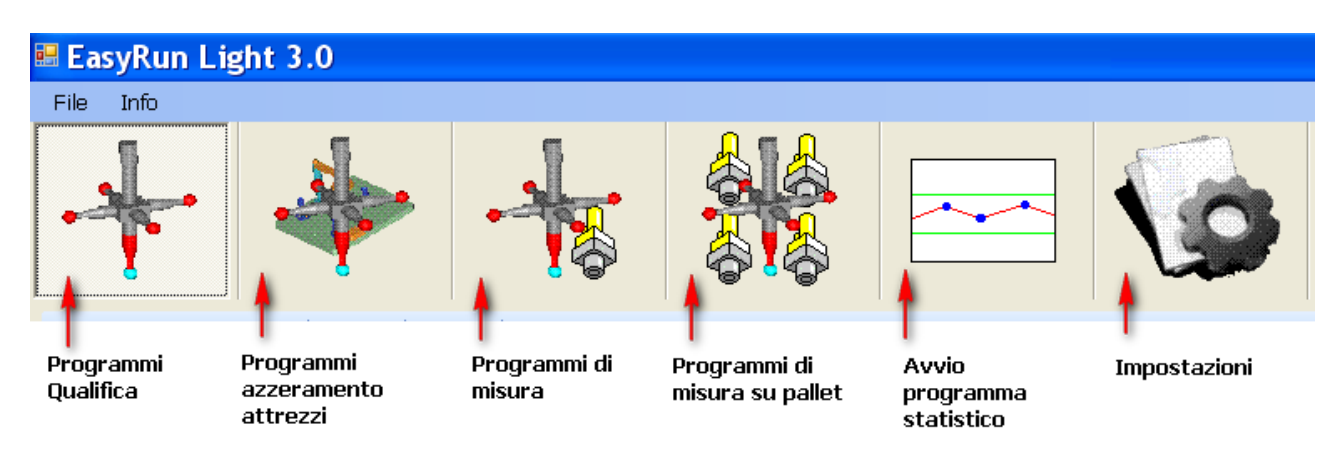

I primi 3 gruppi si assomigliano molto, per quanto il loro principale scopo è di offrire un modo semplice per lanciare dei programmi (principalmente singolari). Per questo motivo hanno elementi in comune.

Sostanzialmente rappresentano elenco dei programmi precedentemente registrati (dalla funzione "Tabelle e impostazioni"). Oltre alla semplice esecuzione ogni gruppo supporta anche funzioni ausiliari.

Le modalità in quale si possono visualizzare i programmi registrati sono:

- Elenco (descrizione del programma + gruppo di appartenenza del programma)
- Icone (immagini del pezzo) con testo esteso (dimensione immagine modificabile)
- Icone (immagini del pezzo) (dimensione immagine modificabile)

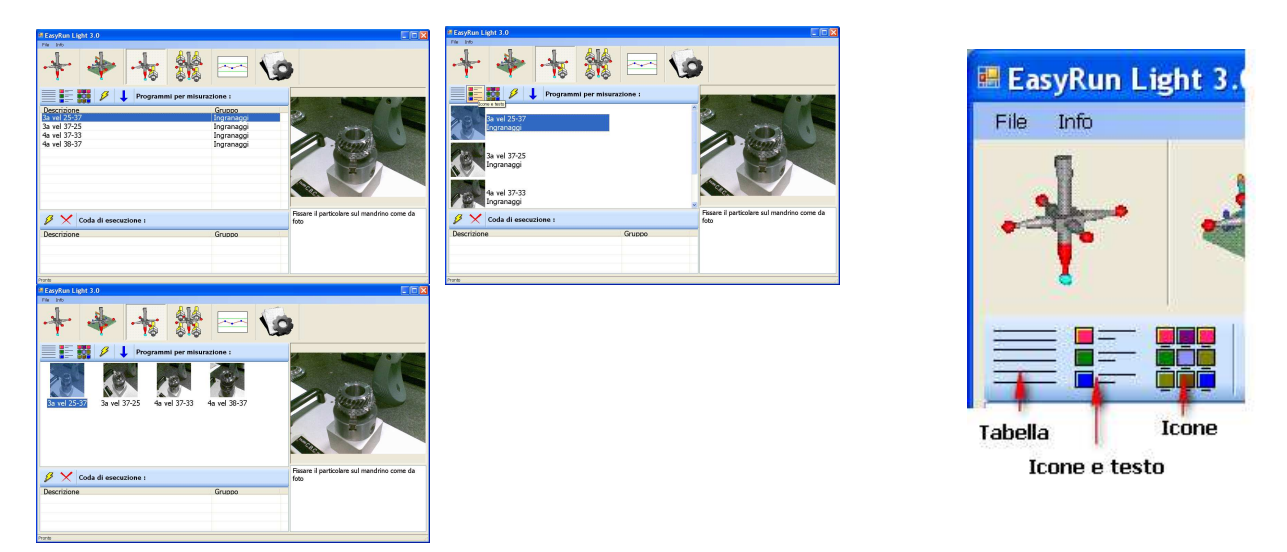

In ogni caso, selezionando la voce nell'elenco, l'immagine ingrandita viene visualizzata sulla destra dello schermo con un testo di istruzioni. Si puo' abbinare anche la riproduzione di un file sonoro (con eventuali istruzioni per l'operatore).

### Particolarità:

- nel **gruppo di programmi di qualifica** si puo' impostare un programma da eseguire con partenza "ritardata".
- nel **gruppo di programmi di misura** si puo' scegliere di eseguire un programma singolo o si possono accodare piu' esecuzioni di programmi. Tale code possono essere salvate.
- Nel **gruppo di programmi di misura** si puo' attivare la modalità di selezione con codice a barre.
- Nel **gruppo di programmi di misura** si dispone di strumenti avanzati per filtrare la visualizzazione e per la ricerca rapida.

### **Esecuzioni pallet :**

Si possono definire un numero non limitato di pallet. Il "pallet" viene rappresentato graficamente come una griglia dove il primo pezzo si trova in basso a SX. Per ogni pallet si devono registrare oltre alle numero di righe e colonne ed il passo fra di loro, anche i programmi che possono essere usate su questo pallet (e che verranno visualizzati come scelta solo per questo pallet!). Questo permette di caricare i pallet con particolari anche di diverso tipo. Per "caricare" il pallet si usa semplice "drag & drop" dall'elenco dei programmi sulla SX verso la posizione della griglia dove si vuole caricare il particolare.

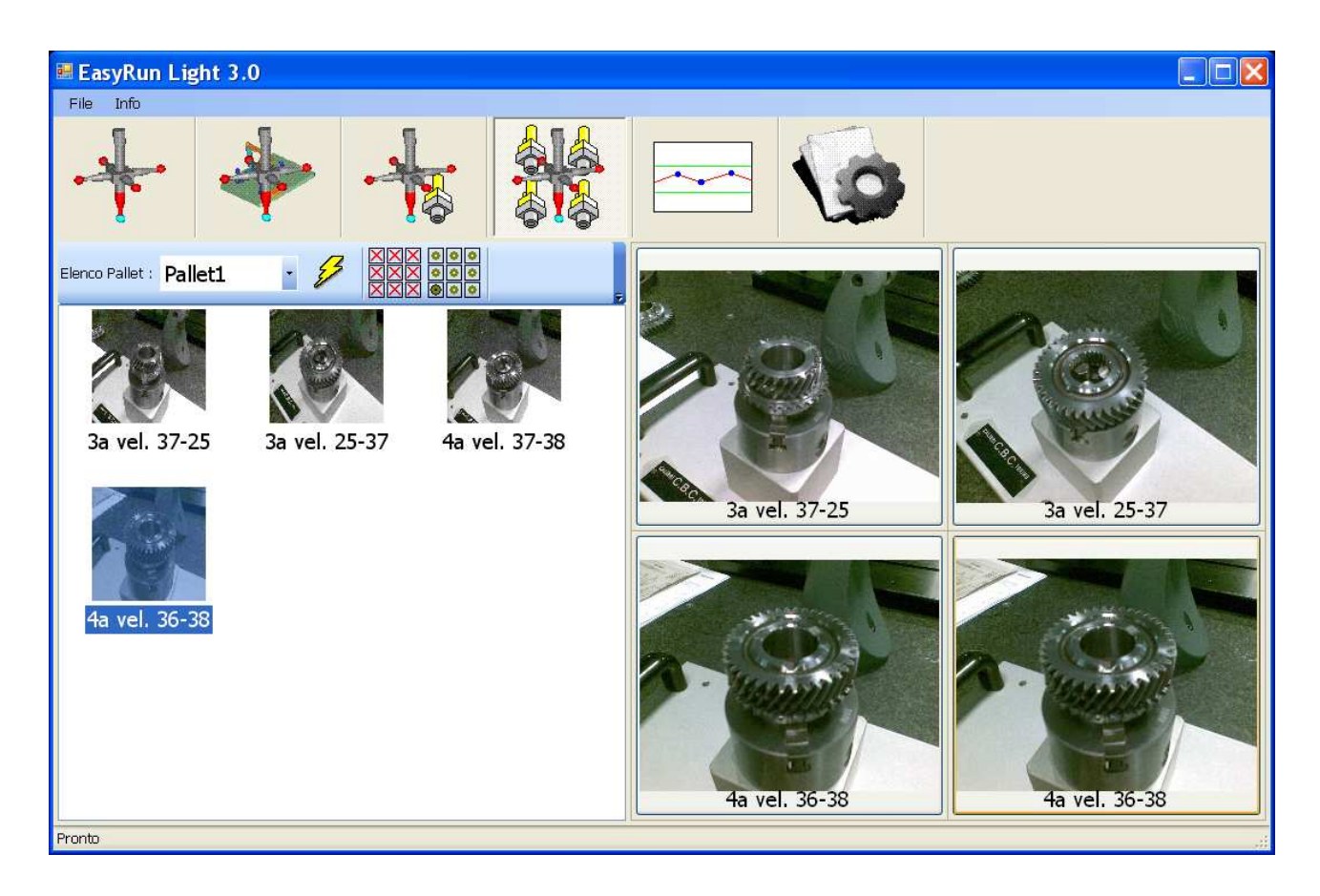

#### **Statistica**

Per il momento il programma puo' essere impostato in modo da avviare il programma di statistica scelto dal cliente (vedi nelle impostazioni) e non dispone per se dei strumenti di elaborazione statistica. Un possibile abbinamento puo' essere fatto su EasyStat.

### **Impostazioni**

Permettono di aggiustare il modo in quale gira il programma ed effettuare le registrazioni dei programmi nelle tabelle. Le impostazioni sono protette da "password". La password preimpostata è "Password", quella di accesso di emergenza è "MySecretPassword".

## **3. Installazione del programma**

Installare il programma dall'installatore guidato. L'installazione crea anche un collegamento per l'avvio su Desktop.

Il programma ha già delle impostazioni predefinite con valori adeguate all'uso piu' frequente. E' possibile pero' che sia necessario cambiare alcune voci. Vedere capitolo 5 per il significato delle impostazioni!

Dal menu File -> Lingua è possibile impostare la Lingua del utente, subito

# **4. Utilizzo del programma**

## **4.1 Registrazione programmi**

Per poter utilizzare il programma bisogna prima di tutto compilare le tabelle con i programmi, assegnando loro delle descrizioni, immagini, istruzioni etc. Per farlo seguire questa sequenza:

- Lanciare EasyRun-Light
- Cliccare sul tasto delle "impostazioni"

- Cliccare sul tasto "Mostra Tabelle e Impostazioni" ed inserire la Password : la password predefinita è "Password"

- Decidere in quale tabella impostare i dati (le tabelle per i primi 3 gruppi hanno struttura identica)

Programmi per qualifica Programmi per allineamento Programmi per misurazione Pallet  $\frac{1}{2}$  +  $\frac{1}{2}$   $\times$ 

Compilare le righe con i dati :

La **Descrizione** deve essere identificare il pezzo in modo chiaro (nelle tabelle di selezione poi vedremo esattamente questo!) – **Campo Obbligatorio**

L**'Istruzione** puo' contenere ulteriori dettagli sulla preparazione per la misura

Il **Programma** è quello che sarà eseguito effettivamente (puo' essere del tipo PRG o TEC) – **Campo Obbligatorio**

L**'Immagine** è l'immagine da mostrare sulla interfaccia (a destra) e/o come icona

Il **"Sound**" è un eventuale file sonoro "wav" che sarà riprodotto una volta scelto il programma

Il **"Gruppo"** serve come indicazione aggiuntiva per l'appartenenza del programma ad un certo gruppo di programmi (predefinito : il nome della cartella do dove è stato selezionato il programma). Il gruppo serve anche per "filtrare" la visualizzazione nella tabella.

Il "**BarCode"** serve per inserire il codice di riconoscimento per lettore codice a barre (si deve usare un codice a bare con emulazione tastiera!)

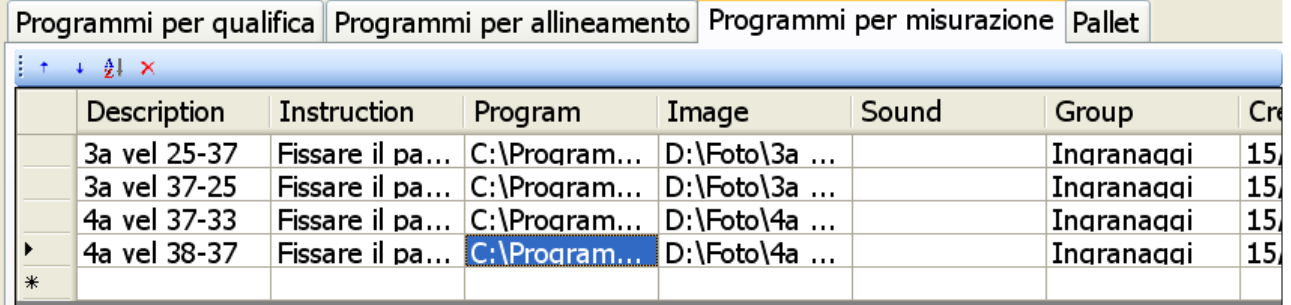

Ricordiamoci che non è necessario compilare tutte le colonne! Il minimo richiesto e' la **descrizione** ed il file del **programma**.

Non sono ammesse righe con la stessa descrizione nella stessa tabella! (viene visualizzata un'avvertenza!)

- una volta completato l'inserimento dei dati, le righe si possono anche "ordinare" in ordine alfabetico, oppure con le frecce "su" / "giu'" si possono adeguare alla sequenza desiderata.
- Infine cliccare sul tasto "**Salva tabelle**" per memorizzare la tabella

Il raggruppamento dei programmi in 3 gruppi che hanno scopo diverso (Qualifica, Allineamento attrezzatura, Misura) facilità il ritrovamento del programma che si deve eseguire a secondo dello scopo dell'operazione. L'amministratore del sistema ha la responsabilità di inserire i programmi corrispondenti nelle tabelle corrette.

## **4.2 Registrazione dei programmi su pallet**

La versione 3.4 di EasyRun propone un sistema di esecuzione pallet estremamente semplificato, senza dover attenersi alle regole molto rigide o usare impostazioni complesse.

Ecco quello che serve per creare i programmi su PC-DMIS:

- Bisogna crearsi il sistema di coordinate del pallet e salvarlo come allineamento esterno (il nome dell'allineamento o il nome del file possono essere qualsiasi. Il file deve essere comunque collocato nella cartella "Allineamenti" proposta da PC-DMIS!). **N.B.** Se si vuole sfruttare il CAD per l'esecuzione del programma su pallet, allora creare il sistema di riferimento non su pallet, ma sul pezzo, montato sulla posizione "1" del pallet e salvare questo allineamento (usando la opzione "Entrambi"!).
- Il programma di misura si deve creare, collocando il pezzo da misurare su posizione numero "1" (a SX in basso) e iniziando con un richiamo sul sistema allineamento salvato nel passo precedente per procedere poi come per un programma qualsiasi.
- Se su questo pallet si puo' far girare un altro programma, allora crearlo in modo identico (per l'uso del CAD e' necessario creare un nuovo sistema di riferimento esterno, sempre sul pezzo, collocato nella posizione" 1"!)

*Nota: Se nei programmi per i pallet esistono delle assegnazioni su variabili chiamati ROW, COL, NUMBER, questi variabili vengono impostati durante l'esecuzione sui valori della Riga, Colonna e numero pezzo. Lo scopo è di facilitare poi il riconoscimenti dei rapporti (tali variabili possono essere inclusi nel report, tramite un COMMENTO/RAPPRTO) ecco un segmento di codice che potrebbe servire da esempio:* 

 ASSEGNA/ROW=0  $ASSEGNA/COI=0$  ASSEGNA/NUMBER=0 COMMENTO/RAPP, " $Riga: " + ROW$  "Colonna :" + COL "Numero pezzo : " + NUMBER

*Sempre con lo scopo di statistica, se si dichiarano campi di riconoscimento ROW, COL, NUMBER, quest'ultimi verranno impostate sui valori corrispondenti al pezzo di misura mentre si effettua la misura (l'uso dei campi di riconoscimento è possibile solo se si dispone della opzione "Statistica" sulla chiave PC-DMIS!)* 

*Esempio* 

 CAMPO RICERCA/NESSUNA VIS,LIMITE=15 ; ROW : CAMPO RICERCA/NESSUNA VIS,LIMITE=15 ; COL : CAMPO RICERCA/NESSUNA VIS,LIMITE=15 ; NUMBER :

La registrazione dei programmi per il pallet su EasyRun segue queste regole:

- Definire Pallet con numero di righe e colonne e passo coretto.
- Registrare i programmi che possono essere fate girare su questo pallet

L'esecuzione dei programmi si fa dalla interfaccia "pallet", trascinando dalla parte SX dello schermo, l'immagine del pezzo sulla sua posizione reale.

#### REGISTRAZIONE in dettagli

Per creare il pallet cliccare su "Aggiungi pallet"

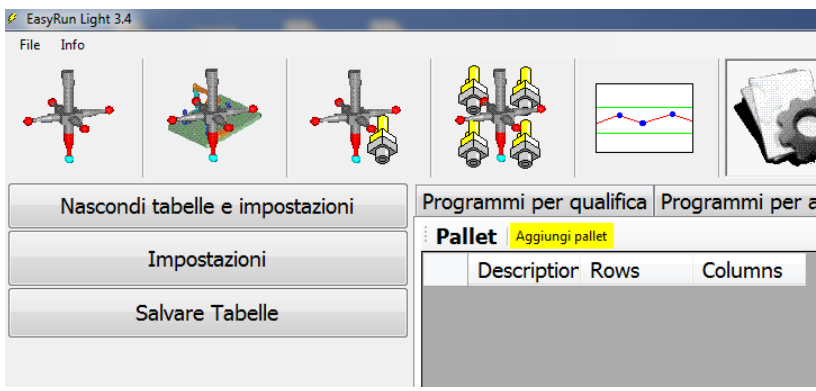

Nella finestra che si apre, definire le dimensioni della griglia (max 10x10), il nome del pallet ed il passo in orizzontale e verticale:

**N.B.** Passi pallet in sistema coordinati macchina abilitato, significa che la misura del pezzo successivo sarà eseguito, spostandosi su assi macchina e non su assi pallet. Questa opzione richiede che il pallet sia allineato sui assi macchina ed è necessario per i programmi che sfruttano il CAD (perché questi hanno un sistema di riferimento che puo' assumere un orientamento qualsiasi, specialmente se si usa allineamento best-fit o itterativo ed è quindi impossibile usarlo per eseguire spostamenti su un'altra posizione!)

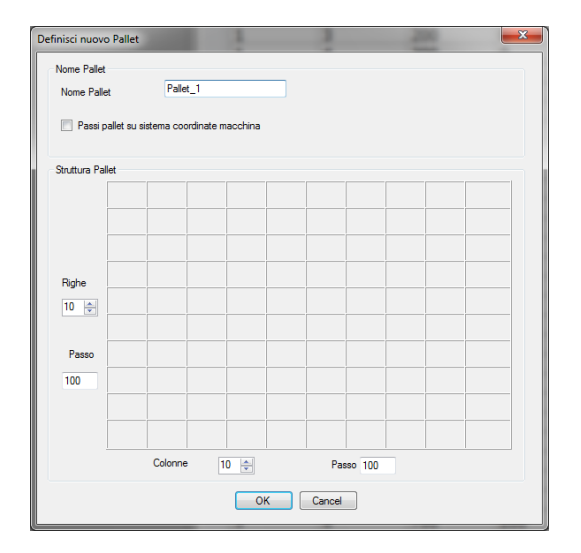

Quindi cliccare su OK per creare il "Pallet\_1" (viene compilata in automatico la griglia delle posizioni con gli offset calcolati). Se il Pallet fisicamente non è preciso è possibile cambiare gli offset manualmente. Per il resto questa tabella non deve essere cambiata.

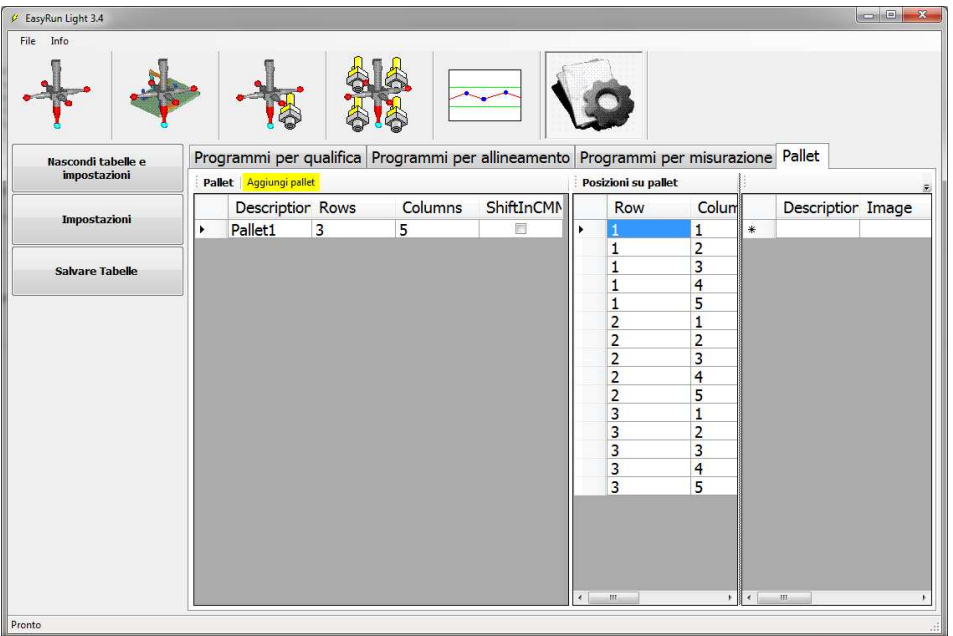

Per la definizioni dei programmi, usiamo la tabella rimanente, impostando solo una "descrizione" per il PP, l'immagine che deve essere assegnato e il programma da eseguire.

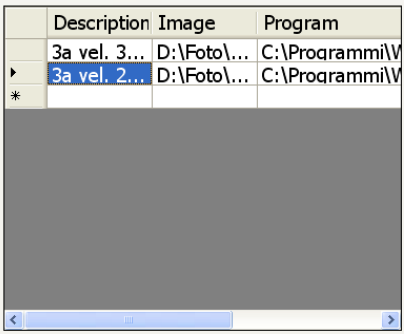

A questo punto il lavoro e' terminato e si puo' cliccare sul tasto "Salvare"

## **4.3 Esecuzione dei programmi**

A regime, l'utente finale deve scegliere lo scopo del programma da eseguire (Qualifica, Azzeramento attrezzo, Misura, Misura con pallet), cliccando su uno dei tasti:

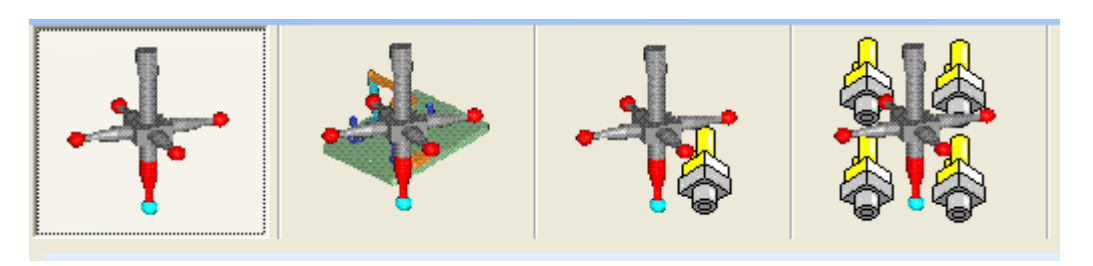

\* Per i programmi di qualifica, azzeramento attrezzi, misura si sceglie la modalità di visualizzazione

piu' comoda (tabella, Icone con testo o icone), si sceglie il programma e con il tasto si fa partire il programma selezionato.

\* Nel gruppo delle qualifiche si puo' programmare la partenza "ritardata" (se si vuole far partire un programma "non presidiato" ad una certa ora.

\* Nel gruppo delle misure, oltre alla possibilità di eseguire programmi immediatamente è possibile creare una coda dei programmi da eseguire (per esempio programmi che controllano diverse lavorazioni sullo stesso pezzo). Queste sequenze si possono memorizzare per un richiamo veloce. Se si intende usare il codice a barre, attivare con l'apposito tasto la lettura del codice (nelle impostazioni è possibile attivare o disattivare la conferma di partenza del programma, quando si è in questa modalità!)

L'esecuzione dei programmi Pallet richiede prima di tutto scegliere il pallet caricato:

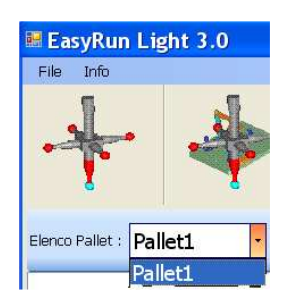

Questo fa, apparire la struttura del pallet, insieme ai programmi registrati per questo pallet.

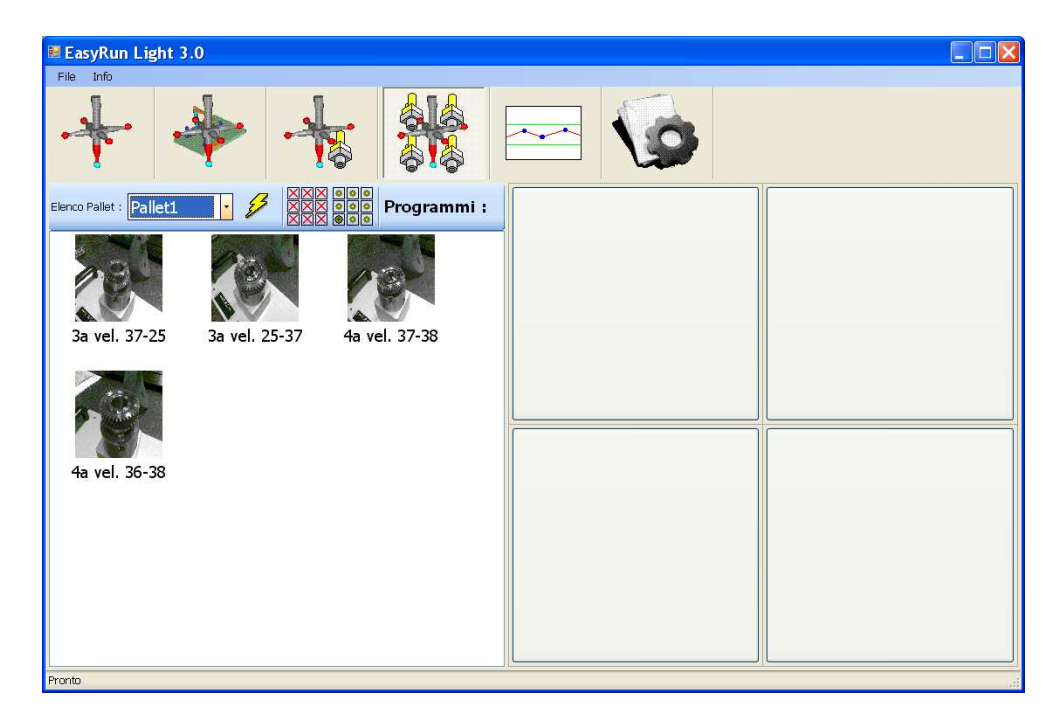

Selezionando un programma da sinistra lo si puo' trascinare verso destra e caricare il pallet in questa maniera. Ci sono 2 tasti per caricamento completo del pallet con il pezzo caricato su

posizione (1,1) oppure per lo svuotamento del pallet. Si possono lasciare posizioni vuote. Per svuotare una posizione caricata si clicca sul pulsante con il pezzo caricato.

L'intero ciclo di misura parte con il tasto

# **5. Impostazioni**

Si puo' accedere alle impostazioni cliccando sul tasto "Impostazioni" (una volta che è stato effettuato l'accesso alla funzionalità "Tabelle e impostazioni", protetta da Password)

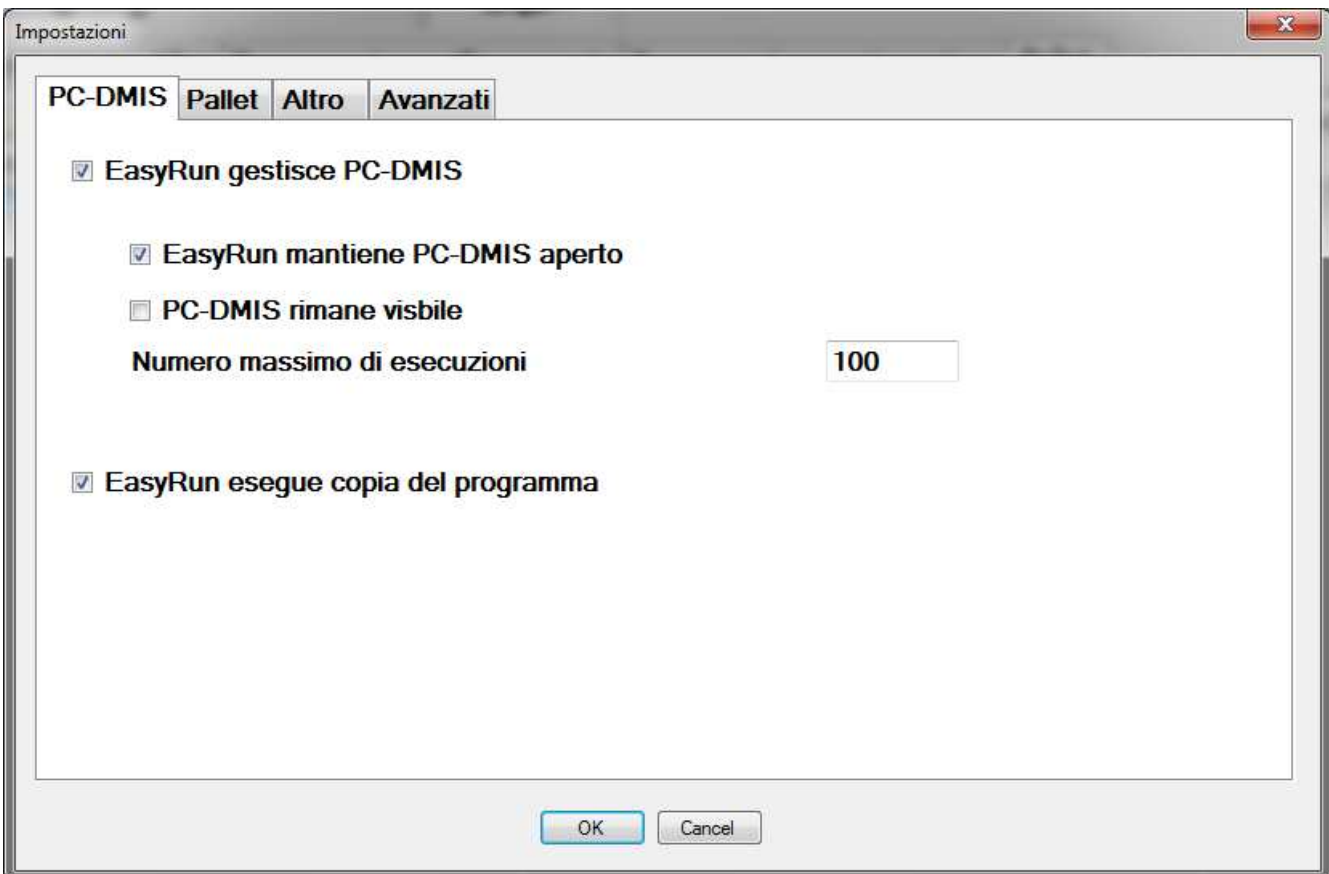

**EasyRun gestisce PC-DMIS**: se Vero, allora EasyRun avvia e spegne PC-DMIS quando necessario, se Falso, allora EasyRun si aspetta che l'operatore ha avviato PC-DMIS manualmente e usa poi EasyRun per scegliere e avviare i programmi. Se si usa TutoRun, deve essere assolutamente su "Vero" ed in ogni caso questo e' la impostazione consigliata.

**EasyRun mantiene PC-DMIS aperto**: Se Vero, allora PC-DMIS non verrà spento dopo l'esecuzione di un programma, se Falso, allora PC-DMIS verrà spento dopo l'esecuzione di ogni part program. Se EasyRun si utilizza con Pallet, allora impostarlo su Vero. In ogni caso raggiungendo il numero di esecuzione impostato su **MaxRuns**, PC-DMIS verrà spento. Per esecuzioni Pallet potrebbe aver senso di impostare quindi MaxRuns su un numero piuttosto alto (esempio 1000)

**PC-DMIS rimane visibile** : Se Vero, allora PCDMIS verrà visualizzato mentre si esegue il programma (utile se si vuole seguire il rapporto durante l'esecuzione). Se Falso, allora PC\_DMIS rimane nascosto durante l'intera esecuzione.

**Numero massimo di esecuzioni** : numero di esecuzioni dopo il quale PC\_DMIS verrà spento e riavviato (ha effetto solo se KeepPCDMIS è impostato su vero)

**EasyRun esegua copia del programma** : se impostato su Vero, allora prima dell'esecuzione viene creata una copia del programma selezionato e' tale programma viene eseguito. Se impostato su Falso, allora verrà eseguito il programma registrato nella tabella.

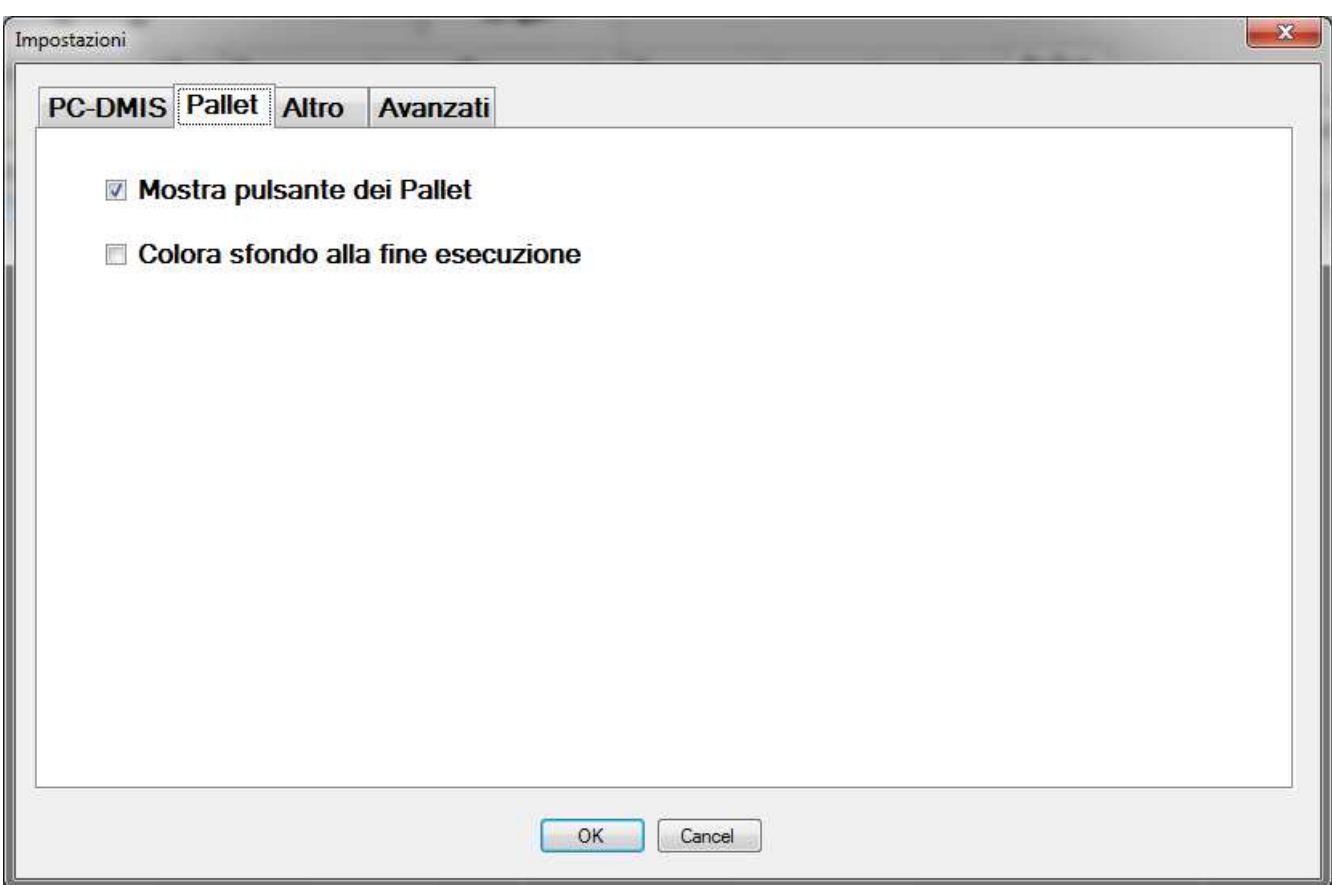

**Mostra pulsante dei Pallett** : Determina se il tasto Pallet viene visualizzato (disabilita le funzionalità del Pallet)

**Colora sfondo alla fine esecuzione** : colora lo sfondo del pulsante alla fine di esecuzione del programma in rosso o verde a seconda della presenza di valori fuori toleranza. Questo causa anche la creazione dei rapporti singoli per le esecuzione a quali si puo' accedere cliccando sul tasto colorato.

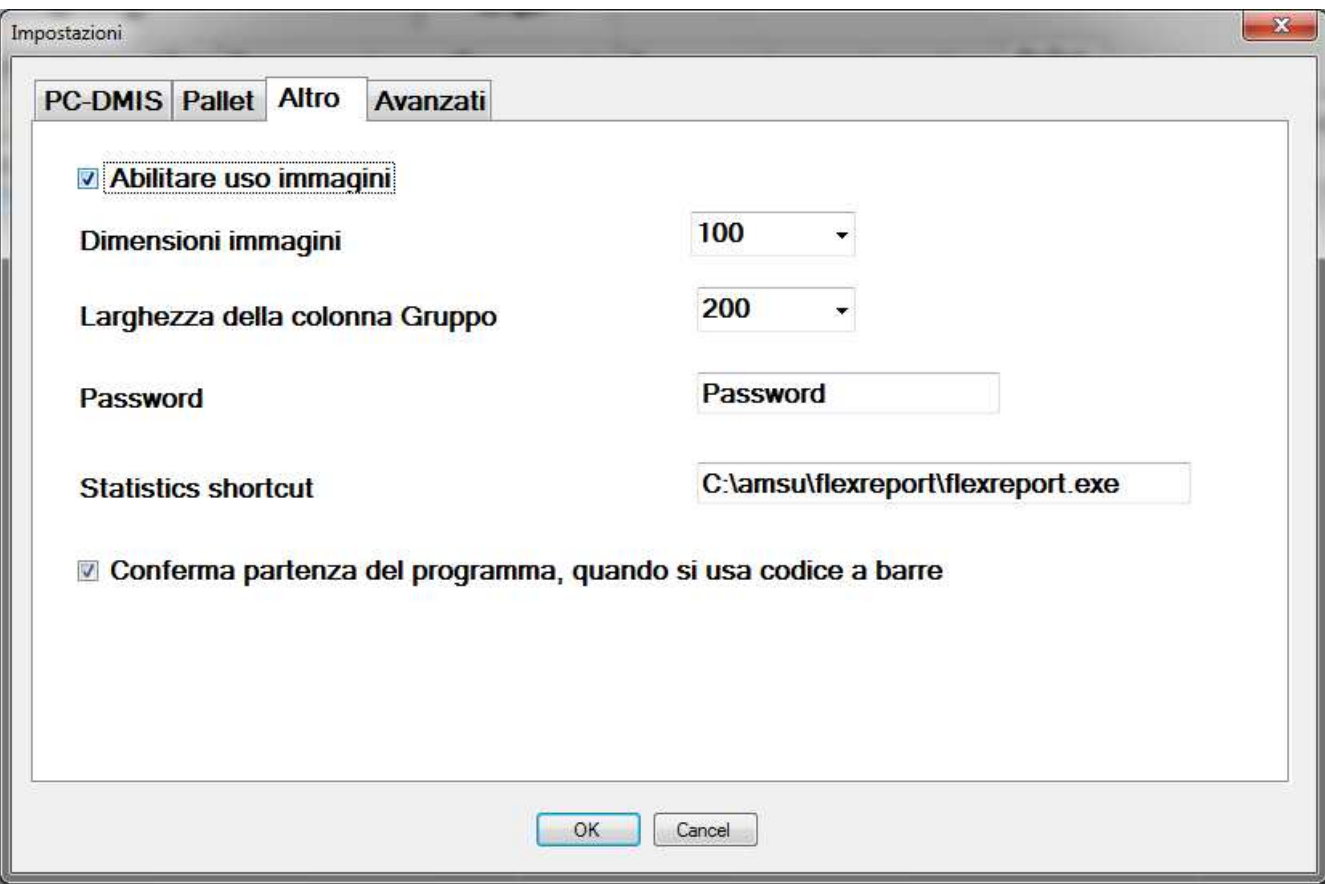

**Abilitare uso immagini** : se impostato su "False", EasyRun non carica gli immagini nelle modalità icone. Questo serve per ridurre i tempi (o evitare blocchi) quando si registrano centinaia di programmi abbinati a immagini molto grandi.

**Dimensioni immagini** : dimensione dell'immagine (nella modalità icone) . Max: 256

**Larghezza della colonna "Descrizione"** : Determina la larghezza della colona "descrizione" (in modalità tabella)

**Larghezza della colonna "Gruppo"** : Determina la larghezza della colona "Gruppo" (in modalità tabella)

**Password** : permette di impostare una nuova password per accedere alle Impostazioni

**Statistic Shortcut** : percorso sul eseguibile del programma di statistica che si vuole usare.

**Conferma partenza del programma, quando si usa codice a barre** : abilita o disabilità la conferma per la partenza di un programma, selezionata tramite lettore per codici a barre.

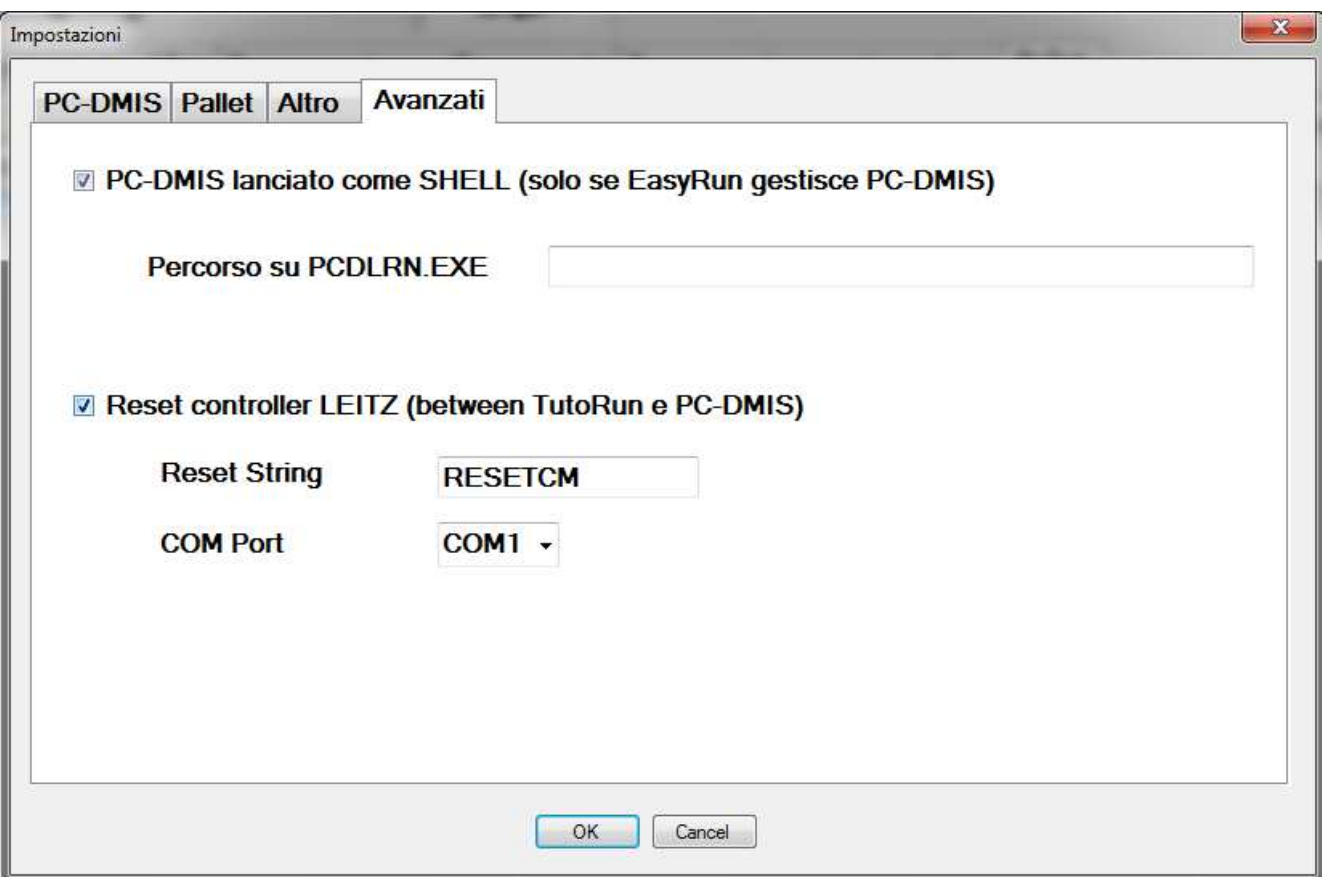

**PCDStartAsShell** : viene usato solo nel caso di TutoRun e presenza di cambia utensili. Se impostato su Vero, allora nel cambio fra TutoRun a PC-DMIS, PC-DMIS viene avviato in modo da mostrare la scelta del tastatore attualmente caricato. Se questa voce viene impostata su Vero (ha senso solo se il sistema si usa con PC-DMIS e TutoRun insieme), allora PCDPath deve contenere il percorso su pcdlrn.exe (compreso il nome del file!)

**PCDPath** : percorso su pcdlrn.exe (compreso pcdlrn.exe). Ha importanza solo se **PCDStartAsShell** è stato impostato su True. Vedi **PCDStartAsShell**.

**AutoResetLeitz** (predefinito Falso) : ha senso solo se abbinato ad una macchina con controllo FB2 o B3CLC, e utilizzo di TutoRun e PC-DMIS. In questo caso è possibile che il supervisore invia al controllo la stringa inserita nella impostazione **AutoResetString,** utilizzando la porta seriale impostata nella voce **COMPort**. Ha senso quindi di utilizzarla solo in questo caso:

- Si ha una CMM con controllo FB2 o B3CLC
- Il supervisore deve gestire contemporaneamente sia programmai PC-DMIS, sia programmi Tutor, eseguito da TutoRun
- Bisogna impostare la voce **AutoResetString** su RESETCM
- Bisogna impostare la voce **COMPort** sul numero della porta con quale e' connesso il controllo al PC

**AutoResetString** : ha senso solo se **AutoResetLeitz** è Vero (vedo la descrizione per **AutoResetLeitz**)

**COMPort** : ha senso solo se **AutoResetLeitz** è Vero (vedo la descrizione per **AutoResetLeitz**)

## *Suggerimenti di impostazioni:* Uso solo PC-DMIS compreso Pallet:

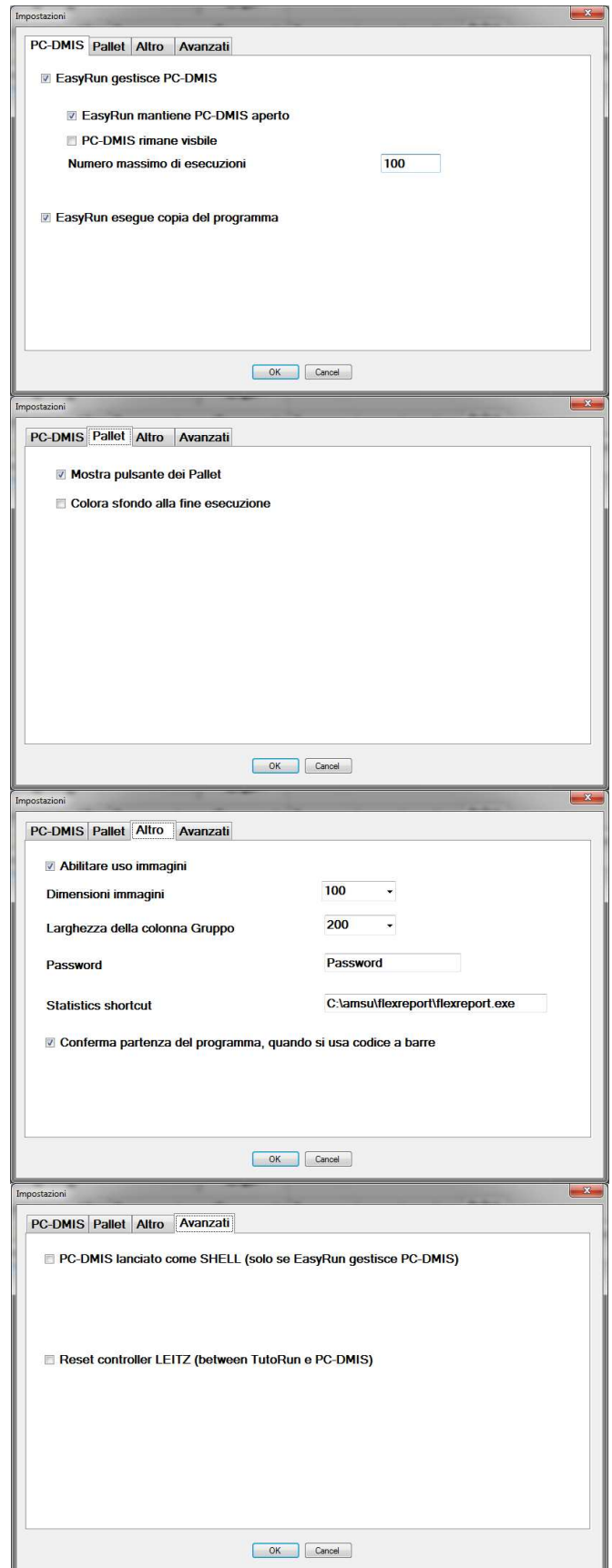

Uso PC-DMIS e TutoRun con Macchine con cambia utensili (B3CLC o FB2):

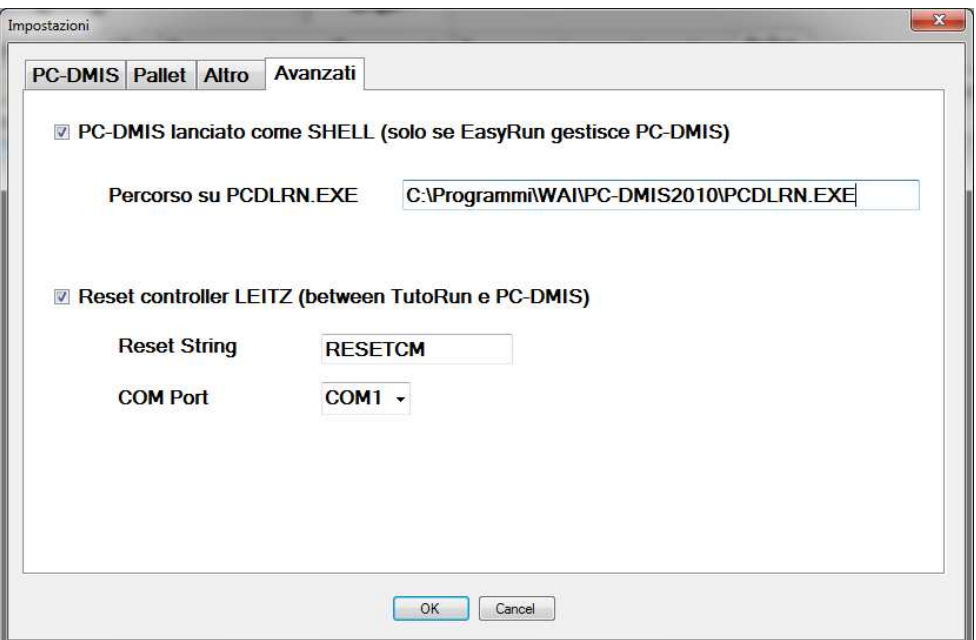

#### **Personalizzazione**

Gli immagini delle icone principali possono essere cambiate, sostituendo i file I000.ico – I006.ico

Eventuali correzioni/ modifiche/ aggiunte di lingua possono essere eseguite, editando il file c1.txt.

#### **Altre Note**

Ogni singola azione sul programma viene memorizzata su un file "EasyRun.log", che puo' essere visionato dal gestore del sistema. Il file LOG si trova nella cartella d'installazione e puo' essere aperto con NotePad.

Il database dei programmi NON include gli immagini, che devono restare sulla posizione, come impostata nella definizione del programma. Se si vuole fare una copia di salvataggio, basta copiare PP.xml e PP.xsd.

Gli insiemi per gruppi di programmi sono memorizzati al momento della loro creazione. L'eventuale cancellazione di una voce del programma non ha effetto sul contenuto degli insiemi.